# Canon

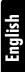

# CanoScan 8400F

# **Quick Start Guide**

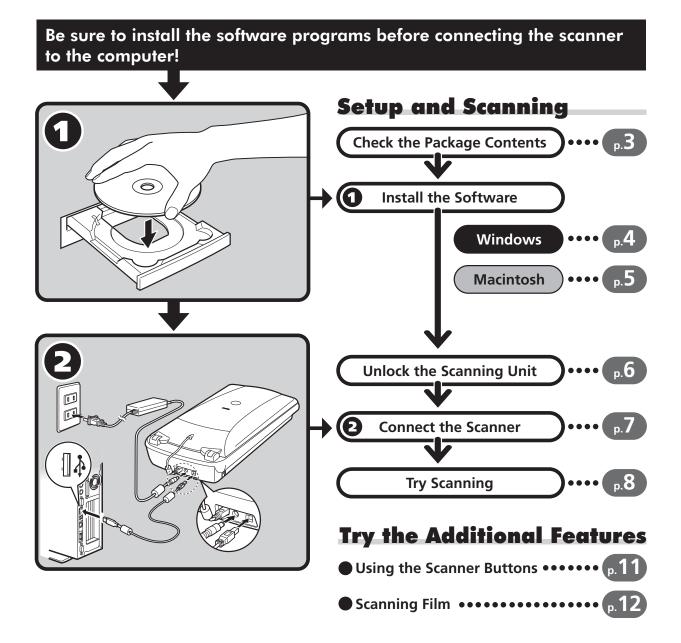

Please read this guide before operating this scanner. After you finish reading this guide, store it in a safe place for future reference.

# **Guide to the Manuals**

#### **Open the Package**

#### Quick Start Guide (this guide)

This guide describes a series of basic processes from opening the package to using the scanner.

#### **READ THIS GUIDE FIRST!**

# 

#### Scanning Guide (HTML format manual)

Refer to this guide when you have finished setting up the scanner according to the procedures in the *Quick Start Guide*. It describes how to utilize the scanner with the bundled software, and how to solve problems when they occur. You can install this manual onto the hard disk together with the software programs. When you install it, the *Scanning Guide* icon will appear on the desktop. Double-click the icon to view it with a browser program, such as Internet Explorer.

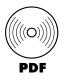

#### **Users' Guides for Application Programs (PDF format manuals)**

- ArcSoft PhotoStudio
- ScanSoft OmniPage SE
- Presto! PageManager (Windows only)

Select the "View the Electronic Manuals" menu on the CanoScan Setup Utility CD-ROM. To read these manuals, Adobe Acrobat Reader should be installed on your computer.

The socket-outlet shall be installed near the equipment and shall be easily accessible.

Use of a shielded cable with the ferrite core(s) provided with the scanner is necessary to comply with the technical requirements of the EMC Directive.

#### Warning

When you use this product, you should pay attention to the following legal issues:

- Scanning of certain documents, such as bank notes (bank bills), government bonds and public certificates, may be prohibited by law and may result in criminal and/or civil liability.
- You may be required under law to obtain authorization from a person possessing copyrights or other legal rights to the item being scanned.
- If you are uncertain of the legality of scanning any particular item, you should consult your legal adviser in advance.
- CanoScan and ScanGear are trademarks of Canon Inc.
- Adobe and Acrobat and Photoshop are trademarks of Adobe Systems Incorporated.
- Microsoft and Windows are registered trademarks of Microsoft Corporation in the U.S. and other countries.
- Macintosh, Power Macintosh and Mac OS are trademarks of Apple Computer, Inc., registered in the U.S. and other countries.
- ScanSoft and OmniPage are trademarks of ScanSoft, Inc.
- Other names and products not mentioned above may be trademarks or registered trademarks of their respective companies.

In this guide, Windows XP screen shots are used to illustrate explanations common to all operating systems.

# **Check the Package Contents**

#### **Scanner and Accessories**

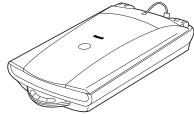

AC Adapter

**USB** Interface Cable

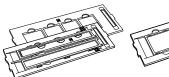

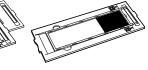

Film Guides (for 35 mm film strip and slides)

Film Guides (for 120 format film)

CanoScan 8400F

#### **Documents and Software Programs**

- Quick Start Guide (this guide)
- Additional Documents
- CanoScan Setup Utility CD-ROM

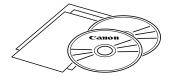

- The two figures in the brackets below indicate the respective sizes of the Windows/ Macintosh versions of the software.
- Approximately 350 MB/ 160 MB (for Windows/Macintosh) of hard disk space on your computer is required to install all the programs. Additional free hard disk space is required to operate the programs.

#### ScanGear CS (25 MB / 10 MB) - Scanner Driver

It allows you to scan and load images from the scanner.

#### CanoScan Toolbox (15 MB / 10 MB) - Scanning Utility Program

It makes it easy to scan images and save or print them as well as create e-mail attachments or PDF files. It also works with the scanner buttons.

#### ArcSoft PhotoStudio (35 MB / 20 MB) - Image Editing Program

It allows you to load images from the scanner, edit and retouch them, and apply special effects and enhancements.

#### ScanSoft OmniPage SE (90 MB / 80 MB) - OCR (Optical Character Recognition) Program

It converts characters scanned from a book, magazine or newspaper into text data for editing or digital transmission.

Presto! PageManager (Windows only) (150 MB) - Digital Document Management Program It makes it easy to scan, share and organize documents and photos. It automatically links to other popular programs and avoids file-sharing problems by creating self-executable files.

#### Adobe Acrobat Reader (25 MB / 30 MB) - PDF File Reader Program

Electronic manuals for the above software programs (HTML (10 MB) and PDF manuals)

#### • Adobe Photoshop Elements CD-ROM

#### Adobe Photoshop Elements (135 MB / 170 MB) - Image Editing Program

It loads images from the scanner and allows you to edit and retouch them or apply special effects and enhancements. Please read the instruction sheet or electronic (PDF) manual for Adobe Photoshop Elements.

# Install the Software Windows

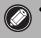

• If you are running Windows XP or Windows 2000 Professional with multiple user accounts, you should log on with an administrator user name when installing or uninstalling software programs.

#### **1** Turn the computer on.

If the "Found New Hardware Wizard" or "Add New Hardware Wizard" appears, click [Cancel].

**2** Place the CanoScan Setup Utility CD-ROM in the drive. After you select your language, the CanoScan Setup Utility main menu will display.

#### **3** Click [Install the Software].

Read the SOFTWARE USER LICENSE AGREEMENT. Click [Yes] if you accept the terms.

The [Install] window will display.

#### **4** Click [Start Installation].

You will install six software programs and the *Scanning Guide* (HTML format manual).

#### **5** The installation procedure will start.

Follow the on-screen message prompts and click [Next] or [Yes] to continue the installation.

 In a few cases, your operating system may require a restart. Follow the on-screen messages to restart and resume installation.

**6** When the installation is complete, click [Yes]. The computer will restart.

**7** After Windows restarts, remove the CD-ROM from the drive and store it in a safe place.

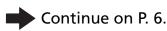

Welcome to the Found New Hardware Wizard his wizard helps you install software fo CanoScan If your hardware came with an installation CD or floppy disk, insert it now. /hat do you want the wizard to do? Install the software automatically (Re Install from a list or specific location (Advanced) lick Next to continue Next > CanoScan 8400F Ø Install The ScanGear CS scanner driver (TWAIN Driver) will be installed. There are seven more programs to install Canon Color Image Scanner CanoScan Setup Utility Next Welcome to the Reader 5.0 Setup program. This program will install Reader 5.0 on your computer. It is strongly recommended that you exit all Windows program before running this Setup program. Click Cancel to quit Setup and then close any programs you have running. Click Next to continue with the Setup program WARNING: This program is protected by copyright law and international treaties. Unauthorized reproduction or distribution of this program, or any portion of it, may result in severe civil and criminal penalties, and will be prosecuted to the maximum extent possible under law. Cancel Installation was successfully completed. To use the new software, you must restart your computer. Click [Yes] to restart your computer. Color image Scange Scan Setup Utility

# Install the Software Macintosh

#### **1** Turn the computer on.

Make sure to log in with the first created administrator to install the software. You cannot install the software when logged in using added administrator accounts.

- 2 Place the CanoScan Setup Utility CD-ROM in the drive.
- **3** Double-click the CD-ROM icon.

#### **4** Double-click the [SetUp] icon.

After you select your language, the CanoScan Setup Utility main menu will display.

#### **5** Click [Install the Software].

Read the SOFTWARE USER LICENSE AGREEMENT. Click [Yes] if you accept the terms.

The [Install] window will display.

#### **6** Click [Start Installation].

**7** The installation procedure will start.

or [Install] to continue the installation.

and password.

The computer will restart.

and store it in a safe place.

You will install five software programs and the Scanning Guide (HTML format manual).

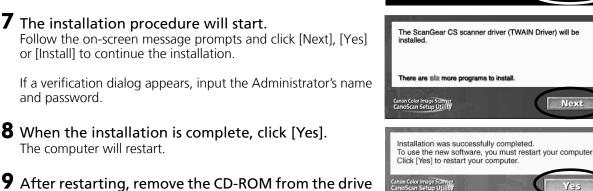

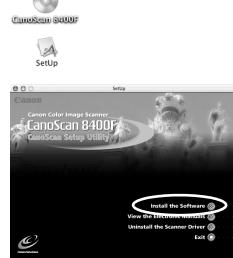

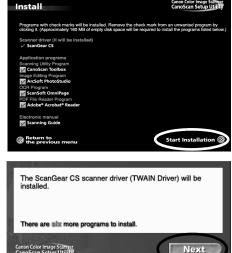

# **Unlock the Scanning Unit**

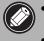

• Unlock the scanning unit before connecting the scanner to the computer. If it is left locked, a malfunction or other problem may occur.

• Do not tilt the scanner more than 90 degrees from horizontal when releasing the lock.

• When locking the scanner, do not lift up the back and tilt the front (scanner button location) downward. You may be unable to set the lock.

**1** Peel the seals off the scanner.

**2** Gently turn the scanner over.

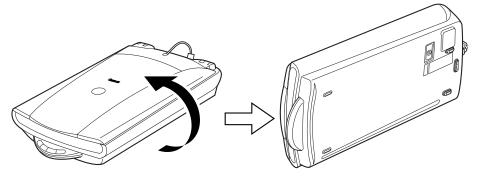

**3** Push the lock switch toward the unlock mark ( $\square$ ).

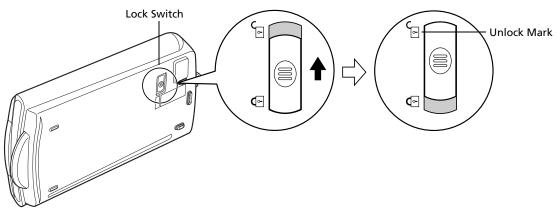

**4** Return the scanner to a horizontal position.

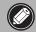

• When carrying or transporting the scanner, always lock the scanning unit by pushing the lock switch toward the lock mark (♠).

# **Connect the Scanner**

- Make sure that the scanning unit is unlocked. (P. 6)
- **1** Attach the FAU cable to the FAU connector on the back of the scanner (①).
- **2** Connect the scanner to the computer with the supplied USB interface cable (@).

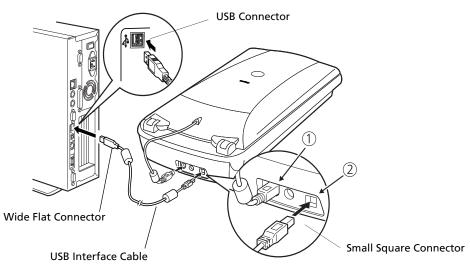

- **3** Attach the supplied AC adapter to the scanner.
- **4** Press (I) to turn the power on.

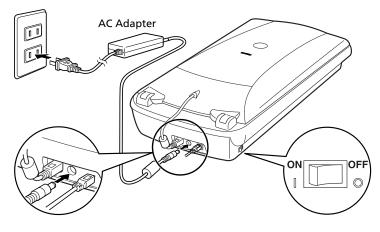

- Only use the USB interface cable and the AC adapter provided with the scanner. Use of other cables or adapters may lead to a malfunction.
  - When the scanner is connected to the USB 1.1 port on Windows XP, do not worry if the "HI-SPEED USB Device Plugged into non-HI-SPEED USB Hub" message appears. You can operate the scanner in this condition without problems.

# **Try Scanning**

The following steps explain how to scan with ArcSoft PhotoStudio.

| ) |
|---|
|   |

• Make sure that the power switch is turned on.

Place a photo or a picture on the glass by aligning its top edge with the alignment mark, and close the document cover.

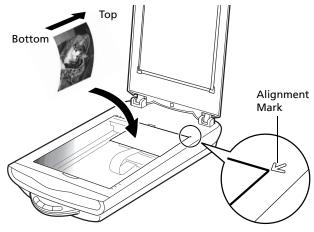

#### Windows

2 Select [Start], [Programs] or [All Programs], [ArcSoft PhotoStudio 5.5] and [PhotoStudio 5.5].

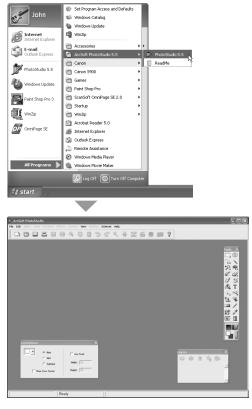

PhotoStudio will start.

#### Macintosh

**2** Double-click the [Applications] folder followed by the [PhotoStudio] folder and the [PhotoStudio] icon.

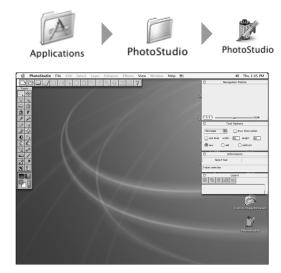

PhotoStudio will start.

#### Try Scanning

#### **3** Click the [File] menu and choose [Select Source]. Select your scanner model name and click the [Select] button for Windows or the [OK] button for Macintosh.

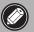

• After you set this setting the first time, you do not need to set it from the second time onward with the same scanner.

 You will need to reset this setting if you select a different scanner or a digital camera.

4 Click the Acquire icon and select [Acquire].

ScanGear CS will start.

#### **5** Select [Select Source].

You can select from the following options. Photo (Color)/Magazine (Color)/Newspaper (B&W)/Document (Grayscale).

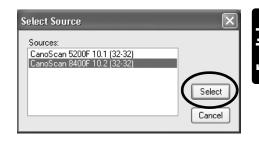

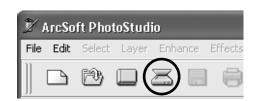

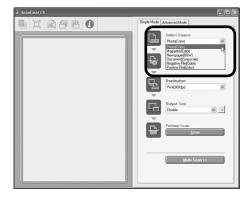

#### **6** Click [Preview].

After calibration, the preview scan will start and gradually display the image.

The image is automatically cropped at its original size. If you want to trim the image further, drag the mouse diagonally to select the area.

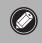

• Do not open the document cover while a scan is in progress.

#### **7** Select the [Destination].

You can select [Print (300 dpi)] or [Image display (150 dpi)]. When [Print (300 dpi)] is selected, the output resolution is set to 300 dpi. When [Image display (150 dpi)] is selected, it is set to 150 dpi.

[Print (300 dpi)] is selected in this example.

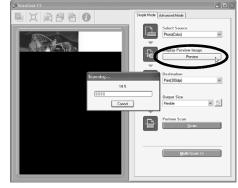

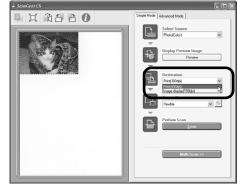

#### **8** Select the [Output Size].

You can select from the following options.

- If you selected [Print (300 dpi)] in Step 7: Flexible / 4"x6" / A4 / Letter / Add/Delete
- If you selected [Image display (150 dpi)] in Step 7: Flexible / 640 x 480 / 800 x 600 / 1024 x 768 / 1600 x 1200 / 2048 x 1536 / Add/Delete

With the [Flexible] option, the scan area enclosed by the dotted line (cropping frame) will be scanned at the same scale as the original. You can change the cropping frame.

Other than [Flexible], you can select the 4" x 6", A4, Letter, and Add/Delete options. Expand or decrease the cropping frame to correspond to the size of the paper for printing.

If you selected [Image Display (150 dpi)] in Step 7, you can select an output size in pixels to match the sizes used by computer monitors and digital cameras.

#### **9** Click [Scan].

The final scan will start.

**11** Save the scanned image.

#### **10**Click the close box 🔀 (Windows) or 📾 (Macintosh) in the ScanGear CS window to close it.

The scanned image will appear in the PhotoStudio window.

Click the [File] menu and select [Save As]. Select the folder

where you wish to store the image file, enter a file name, select a file type (JPEG format is recommended) and click

the PhotoStudio window to close it.

#### Flexible 4'' × 6 Output Size ▼ ∰ Flexible Flexible 640 x 480 nixels 800 x 600 pixels 800 x 600 pixels 1024 x 768 pixel 1600 x 1200 pixe 2048 x 1536 pixe dd/Delete X 116 6 0 ..... • B Cancel 其前台台 0 Simple Mode Advanced Mode 1 128 ?× ave As Save in: 🔠 My Pictures - = = - = Sample Dictures 12Click close box 🗵 (Windows) or 🛞 (Macintosh) in File name: MyBelovedCa Save Save as type: Jpeg File (\*.JPG) Cancel

Pypeg riet ( 3/P0) PhotoStudio File (".PSF) Useg File (".PG) Windows Bimap (".BMP) Tagged Image File (".TIF) Potable Network Graphics (".PNG) PC Pairibrush (".PCX) Targa (".TGA) EPS (".EPS)

Output Size

Flexible

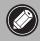

[Save].

- If the scanner does not perform as described above, read the "Troubleshooting" section of the Scanning Guide (HTML format manual).
- For details about the bundled software programs, read the Scanning Guide or the user guides (PDF format manuals) for each software program on the CanoScan Setup Utility CD-ROM.

# **Using the Scanner Buttons**

You can use the four convenient buttons on the front of the scanner to scan and perform related tasks easily with a single touch of the button. Place an item on the scanner before pressing a button.

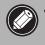

• To use these buttons, ScanGear CS, CanoScan Toolbox, ArcSoft PhotoStudio and Presto! PageManager (Windows)/Acrobat Reader (Macintosh) should be installed from the CanoScan Setup Utility CD-ROM.

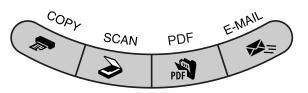

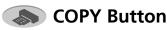

To print (copy) the scanned image with a printer:

#### **1** Press the [COPY] button.

The scanner will scan the item. The scanned image will print.

• The printer driver should be installed and the printer should be on-line to use this function.

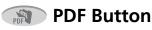

To save the scanned image as a PDF file:

#### Press the [PDF] button.

The scanner will scan the item. Multiple items can be scanned continuously. The scanned image will be saved as a PDF document and appear in Presto! PageManager (Windows) or Adobe Acrobat Reader (Macintosh).

A PDF (Portable Document Format) document uses a file format that allows it to be displayed and printed with an application program, such as Adobe Acrobat Reader/Adobe Reader. It is easy to create PDF files for your images by using the PDF button on the scanner or the PDF button in CanoScan Toolbox.

## SCAN Button

To open the scanned image in the PhotoStudio window:

#### Press the [SCAN] button.

The scanner will scan the item. The scanned image will appear in the PhotoStudio window.

## E-MAIL Button

To attach the scanned image to a new e-mail message:

#### **1** Press the [E-MAIL] button.

**2** The [E-mail software selection] dialog will appear. Select an option from the list and click [OK].

This step is required only for the first scan. The e-mail software will start and the scanned image will be attached in a new message window.

The scanner will scan the item.

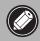

- If you press the [Cancel] button while scanning, the CanoScan Toolbox settings dialog will appear and you can change the default scanning settings. Refer to the *Scanning Guide* (HTML format manual).
- To use the E-MAIL Button, one of the following e-mail programs should be installed and enabled.

 For Windows: Microsoft Outlook Express, Microsoft Outlook, Eudora or Netscape Messenger. (Some mail programs are required to set the MAPI function on.)
 For Macintosh: Mail (Mac OS X 10.2 or later), Eudora or MS Entourage.

# **Scanning Film**

You can scan 35 mm film (film strip or slides) and 120 format film with this scanner.

#### **Positioning the Film**

Use the following procedures to insert the film into the Film Guide.

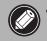

• Make sure that the FAU Cable is connected to the FAU connector on the back of the scanner.

#### **1** Remove the protective sheet from the document cover.

Press and hold the lever at the top of the protective sheet while you  $\bigcirc$  pull the sheet outward and  $\oslash$  detach it.

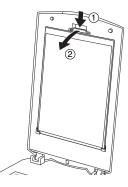

When you finish scanning, return the protective sheet to its original position on the document cover.

Store the protective sheet in a safe place so that it will not get bent or broken.
Always replace the protective sheet when you are not scanning film to prevent the light source section from getting scratched.

**2** Insert the film into the Film Guide.

• Hold the film by the edges with your fingertips to avoid getting fingerprints or dirt on the film surface.

- Use a blower brush to remove any dust from the film, document glass or light source unit.
- Do not block the calibration slot on the Film Guide when you are scanning film. Colors will not be scanned correctly if the calibration slot is obstructed.

#### 35mm Film Strip 🗕

 $\oplus$  Open the film holder on the film guide, place the film face down and close the film holder.

O Align the Film Guide's tab with the FILM symbol on the document glass of the scanner.

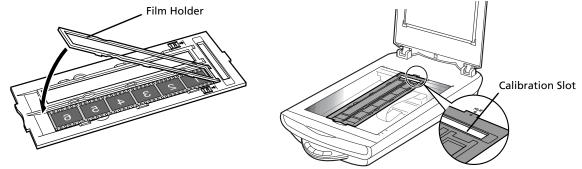

- Place a black piece of paper over any gap to shield the light if you are inserting a film strip with 5 or fewer frames, or if the edge of a scanned image appears whitened.
  Ensure that there is no gap between the edge of the film and the film guide on the
- Ensure that there is no gap between the edge of the film and the film guide on the side near the calibration shot.

#### 35mm Slides =

 $\textcircled$  Align the Film Guide's tab with the FILM symbol on the document glass of the scanner.

Place a slide or slides face down (correctly viewed from below) in the Film Guide as shown in the diagram to the right.

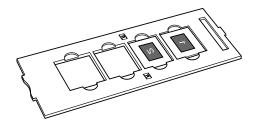

#### **Scanning Film**

#### 120 Format Films

- ① Open the film holder on the film guide, place the film face down and close the film holder.
- ② Align the Film Guide's tab with the FILM symbol on the document glass of the scanner.
  - Leave a gap of 5/8" (15 mm) or greater between film strips when placing two or more on the document glass.
    - Ensure that there is no gap between the edge of the film and the film guide on the side near the calibration shot.

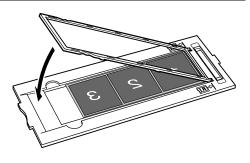

#### **Using a Film Retainer Sheet**

Curled film strips can stick to the document glass and cause a pattern of rings called Newton Rings to appear on the scanned image. If this occurs, scan using the supplied film retainer sheet as shown in the diagram.

- **(A)** Scan with the film retainer sheet inserted beneath the film.
- (B) If Newton Rings still appear after following Instruction (A), turn the film strip over and place it in the film holder with the film retainer sheet on top so that the film edges are held down for scanning. Then preview the image in ScanGear CS and click the [Mirror] button to reverse the image before initiating the final scan.

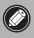

To avoid damaging the film, always place the glossy side (the side without an illustration) of the film retainer sheet against the film.

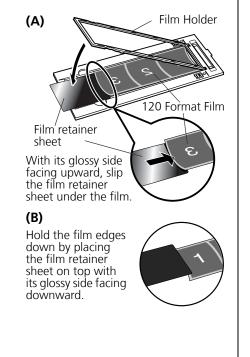

#### **3** Close the document cover.

• You can purchase the Accessory Kit for CanoScan 8400F (CSAK-8400F) if the protective sheet or Film Guides are lost or damaged.

 $\otimes$ 

## Scanning Film

The following steps explain how to scan the film with ArcSoft PhotoStudio.

#### **1** Press the power switch on the scanner's left side to set it to the (1) position.

ScanGear CS

6 I M - 6 6

#### **2** Start ArcSoft PhotoStudio.

Refer to step 2 on page 7.

**3** Start ScanGear CS. Refer to step 4 on page 8.

#### **4** Select the [Select Source].

You can select from the following options for films. Negative Film (Color) / Positive Film (Color)

#### 5 Click [Preview].

ScanGear CS will display the preview image(s).

# 6 Place a check mark beside the number(s) of the frame(s) to be scanned.

By default, a check mark appears beside the first frame only. You can scan multiple frames in one step if you place a check mark beside the number of each frame you wish to include.

#### **7** Select the [Destination].

You can select [Print (300 dpi)] or [Image display (150 dpi)]. When [Print (300 dpi)] is selected, the output resolution is set to 300 dpi. When [Image display (150 dpi)] is selected, it is set to 150 dpi.

[Print (300 dpi)] is selected in this example.

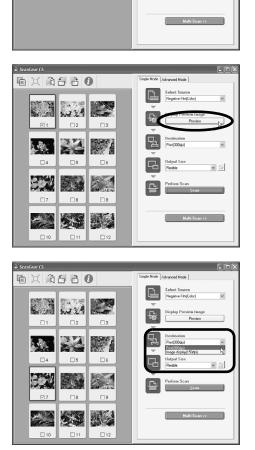

#### 8 Select the [Output Size].

You can select from the following options.
If you selected [Print (300 dpi)] in Step 7: Flexible / 4"x6" / A4 / Letter / Add/Delete
If you selected [Image display (150 dpi)] in Step 7: Flexible / 640 x 480 / 800 x 600 / 1024 x 768 / 1600 x 1200 / 2048 x 1536 / Add/Delete

[Flexible] is selected in this example.

The Flexible option scans at an enlarged size equivalent to the 4" x 6" size.

Selecting an option other than [Flexible] in the [Image Display (150 dpi)] category allows you to select the output size in pixels.

You can scan film at the correct dimensions for computer displays (screen area) and digital cameras.

#### **9** Click [Scan].

The final scan will start.

When the scan is complete, click the ScanGear CS close box (Windows) or (a) (Macintosh).

The scanned image will appear in ArcSoft PhotoStudio.

# Utput Size Flexible Flexible Ad/Delete...

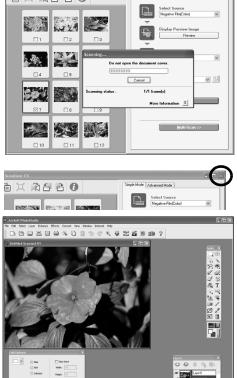

#### **10**Save the scanned image.

Click the [File] menu and select [Save As]. Select the folder where you wish to store the image file, enter a file name, select a file type (JPEG format is recommended) and click [Save].

- **1** Click close box 🗵 (Windows) or 🞯 (Macintosh) in the PhotoStudio window to close it.
  - If the scanner does not perform as described above, read the "Troubleshooting" section of the *Scanning Guide* (HTML format manual).
  - For details about the bundled software programs, read the *Scanning Guide* or the user guides (PDF format manuals) for each software program on the CanoScan Setup Utility CD-ROM.

# **Specifications**

|                                               |                       | CanoScan 8400F                                                                                                    |
|-----------------------------------------------|-----------------------|----------------------------------------------------------------------------------------------------|
| Scanner Type                                  |                       | Flatbed                                                                                                    |
| Scanning Element                              |                       | CCD 6-line color                                                                                                    |
| Light Source                                  |                       | Cold cathode fluorescent lamp                                                                                                    |
| Optical Resolution                            |                       | 3200 x 6400 dpi                                                                                                    |
| Selectable Resolution                         |                       | 25 - 19200 dpi                                                                                                    |
| Scanning Bit Depth                            | Color                 | 16 bit input / 16 bit or 8 bit output for each color (RGB)                                                                                            |
|                                               | Grayscale             | 16 bit input / 16 bit or 8 bit output *1                                                                                                    |
| Scanning Speed <sup>*2</sup> Color            |                       | 10.8 msec./line (1600 dpi), 10.8 msec./line (3200 dpi)                                                                                                |
| (Photo or Document)                           | Grayscale, B&W        | 10.8 msec./line (1600 dpi), 10.8 msec./line (3200 dpi)                                                                                                |
| Scanning Speed <sup>*2</sup> (Film)           | Color, GrayScale, B&W | 10.8 - 54 msec./line (1600 dpi)                                                                                                    |
| Preview Speed <sup>*3</sup>                   |                       | Approximately 2.1 sec.                                                                                                    |
| Interface                                     |                       | USB 2.0 Hi-Speed <sup>*4</sup> ,<br>USB (USB 1.1 equivalent)                                                                                          |
| Maximum Document Size                         |                       | A4/Letter: 216 x 297 mm                                                                                                    |
| Film Type/Number of Frames<br>Scanner Buttons |                       | 35 mm strip (negative/positive):12 frames,<br>slides (negative/positive): 4 frames                                                                    |
|                                               |                       | 120 format film : max. 6 x 22 cm (filmstrip only)<br>4 buttons: COPY, SCAN, PDF, E-MAIL                                                               |
| Temperature                                   |                       | 10°C to 35°C (50°F to 95°F)                                                                                                    |
| Operating Range                               | Humidity              | 10% to 90% RH, 20% to 80% RH when scanning film (without condensation formation)                                                                      |
| Power Requirements                            |                       | AC adapter (100/120/230/240V) *5                                                                                                    |
| Power Consumption                             |                       | In operation: 20 watts maximum, Stand-by: 4.5 watts (100/120 V) ,<br>5.0 watts (230/240 V)<br>Power Switch Off: 0.5 watts (Using supplied AC adapter) |
| Maximum Exterior Dimensions                   |                       | 278 x 500 x 122 mm                                                                                                    |
| Weight                                        |                       | Approximately 4.4 kg                                                                                                    |

\*1 16 bit output supported for film scanning only.

\*2 The fastest speed in USB 2.0 Hi-Speed mode on Windows PC. Transfer time to computer is not included.

\*3 Calibration processing time is not included.

<sup>\*4</sup> Note that Macintosh computers with USB 2.0 Hi-Speed interface expansion cards are not supported.

<sup>\*5</sup> AC adapter type varies according to the region in which the scanner is purchased.

• Specifications are subject to change without notice.

#### Upgrading to USB 2.0 (Windows Only)

To upgrade a computer to the USB 2.0 standard, please use one the following USB expansion cards/hubs that have been verified by Canon for compatibility.

#### **Expansion Cards**

- Adaptec USB2connect 5100: PCI bus
- Adaptec USB2connect 3100LP: PCI bus
- Adaptec USB2connect 2000LP: PCI bus
- Adaptec DuoConnect: PCI bus

#### Hubs

- Adaptec XHUB4
- Adaptec XHUB4PLUS
- Adaptec XHUB7PLUS

For installation procedures, please read the instructions that accompany the USB expansion card/hub.

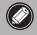

• After upgrading to Windows XP, reinstall ScanGear CS and CanoScan Toolbox according to the steps on page 4.

# **System Information**

This form should be used to record the operating environment for the purchased scanner. If any problems occur with the scanner, you will need this information when you contact our Customer Support Help Desk. Be sure to record the information and store it in a safe location.

- This information is also required to request a repair under warranty. Make sure you record the information and store it in a safe location.
- Guaranteed servicing for this equipment will expire five years after production ceases.

| Date of Purchase:                             |                      |        |  |  |  |
|-----------------------------------------------|----------------------|--------|--|--|--|
| Dealer Tel:                                   |                      |        |  |  |  |
| Dealer Address:                               |                      |        |  |  |  |
| Scanner Model: CanoScan 8400F                 |                      |        |  |  |  |
| Serial Number (on the back of the equipment): |                      |        |  |  |  |
| About the Computer Used                       |                      |        |  |  |  |
| Manufacturer:                                 | Model:               |        |  |  |  |
| CPU:                                          | Clock Speed:         | MHz    |  |  |  |
| Memory Capacity (RAM): MB                     |                      |        |  |  |  |
| Hard Disk Capacity: MB                        | Space Available:     | MB     |  |  |  |
| OS: Windows                                   |                      |        |  |  |  |
| Macintosh                                     |                      |        |  |  |  |
| Monitor Type:                                 | Monitor Size:        | inches |  |  |  |
| Printer:                                      | Manufacturer:        |        |  |  |  |
| Type of Printer:                              | Printer Resolutions: |        |  |  |  |
| Installed Virus Protection Program:           |                      |        |  |  |  |
| Installed Compression Program:                |                      |        |  |  |  |
| On-Board Expansion Cards:                     |                      |        |  |  |  |
| Attached Peripherals:                         |                      |        |  |  |  |
| Connected Network System:                     |                      |        |  |  |  |

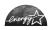

As an ENERGY STAR Partner, Canon Inc. has determined that this model meets the ENERGY STAR Program for energy efficiency.

The International ENERGY STAR Office Equipment Program is an international program that promotes energy saving through the use of computers and other office equipment. The program backs the development and dissemination of products with functions that effectively reduce energy consumption. It is an open system in which business proprietors can participate voluntarily. The targeted products are office equipment such as computers, displays, printers, facsimiles, copiers, scanners and multifunction systems. Their standards and logos are uniform among participating nations.